## **Honeywell**

# Multi-Media Unit: Quick Setup

For the next step in this Wizard, see over.

For more information, use the LocalVIEW Help.

### **Overview**

This document shows how to:

- Connect essential hardware to a Rapid Eye Multi-Media unit.
- Make basic settings using the unit's Quick Setup Wizard.
- **Note More detailed Rapid Eye documentation** is available on the **Documentation CD** included with your unit.

#### **After Using the Quick Setup Wizard**

For hardware information, see the *Rapid Eye Installation Guide*. Context-sensitive Help for LocalView is available: click the **?** icon in the upper right-hand corner and then click the item you want help with. To operate a Multi-Media unit from a remote PC running View software, see the guides on the documentation CD that comes with the unit.

### **1 Connecting Hardware**

### **Camera(s), Monitor and Mouse**

- Obtain:
- One or many **video cameras** and/or PTZ domes.
- A **VGA monitor**.
- A **computer mouse** with a USB connector, included.
- A **computer keyboard**, not included.

### **Camera(s)**

Connect each camera to a VIDEO INPUT connector at the rear of the Multi-Media unit.

### **VGA for Monitor, USB for Keyboard**

Connect a VGA monitor to the VGA port at the rear of the unit. The DVI-D connector is not used. If possible, connect a keyboard (not included) to a USB port; if the keyboard has two USB connectors, *connect each one*. Connect the mouse to the USB port on the unit or on the keyboard.

### **2 Powering the Unit and the Cameras**

#### **Using an Uninterruptible Power Supply**

Honeywell recommends using an uninterruptible power supply (UPS) for the Multi-Media unit *and the cameras*. Powering the cameras and unit from a UPS ensures that the Multi-Media unit can continue to record video during a power outage. If you need to monitor video during a power outage, consider a UPS for the monitor as well.

### **3 The Start-up Sequence**

#### **Recommended Powerup Sequence**

- 1. Turn on camera(s) and other hardware, connected to the unit. Honeywell recommends that cameras be powered on before the Multi-Media unit starts up so they are automatically detected.
- 2. Press and hold the power switch on the front of the Multi-Media unit.
- 3. Display the Login Window. After powering-up, wait until video is shown. Move the mouse or press a key on the keyboard to display the Login window.

To change the language in LocalView, click the **Language** drop-Language English  $\checkmark$ down arrow and select a language \*\*\*\*\*\*\*\*\*\*\*\*\*\*\*\*\*\*\*\*\*\*\*\*\* 囩 Password from the list that .......................... 囩 Verify Password Save Password  $\boxed{7}$  $Next$  $<<$  Back Cancel

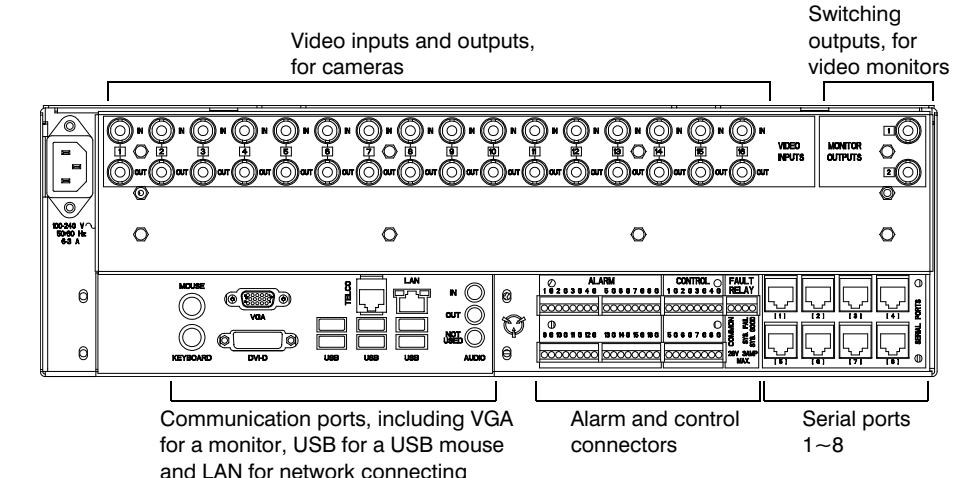

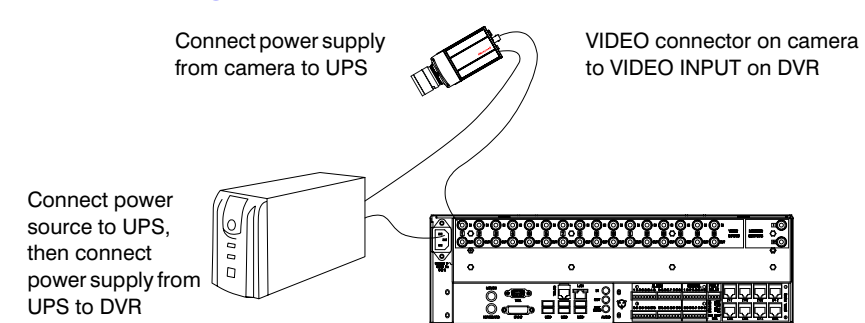

#### **Availability of LocalView on V9 DVRs with HVA**

LocalView is now fully supported by Rapid Eye's latest V9 software. Earlier V9 software cannot access full LocalView features; only network configuration is available (as in step *[9 Network Settings](#page-1-0)*). Visit [www.honeywellvideo.com/support/downloads/downloads\\_dvr.html](http://www.honeywellvideo.com/support/downloads/downloads_dvr.html) to download the latest Rapid Eye software.

#### **Availability of LocalView on V8.1 DVRs with HVA**

On Rapid Eye V8.1 units offering Video Analytics, LocalView can only be used to change the unit's network settings (as in step *[9 Network](#page-1-0)  [Settings](#page-1-0)*). Use the Admin and View applications to monitor video and make all other configuration changes (refer to the *Rapid Eye Multi-Media System Admin Guide* and *Rapid Eye Multi-Media Remote View Guide*, both documents are included on the documentation CD).

### **4 Logging On**

To log on, enter Administrator in the **User Name** text box if it is not already entered. Click the icon  $(m)$  to open the virtual keyboard and enter the user name. Click **OK** to confirm the name and close the keyboard. Leave the **Password** text box empty; a password can be added to the local Administrator account later. Click **OK** to logon.

### <span id="page-0-0"></span>**5 Welcome to LocalView**

### **6 The Quick Setup Wizard**

The Quick Setup Wizard lists which actions can be taken during its use. The **?** button (Help) can be used, as needed. Click **Next** to advance to the next step. You can return to a previous step by clicking **Back**.

### **7 The Administrator Password**

Honeywell recommends that you set a password for the Administrator account to prevent tampering with the unit's settings and the stored video. Click the keyboard icon  $(\equiv)$  to open the virtual keyboard and enter the password. Do not use double-quotes (") in the password.

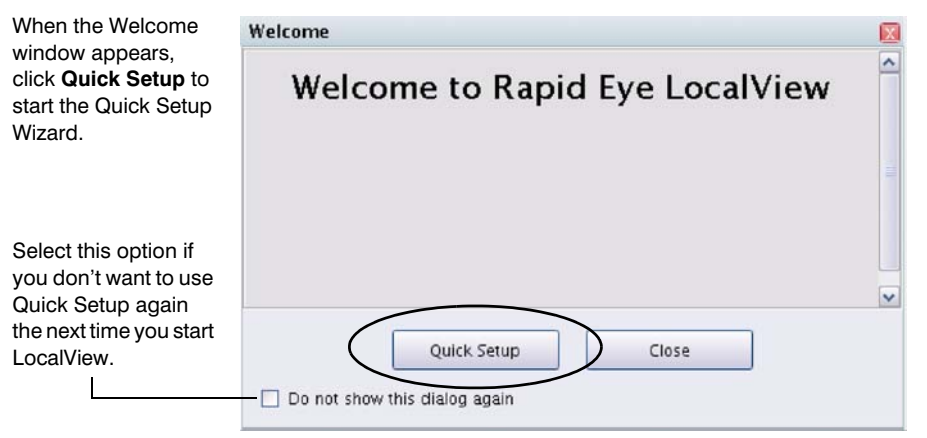

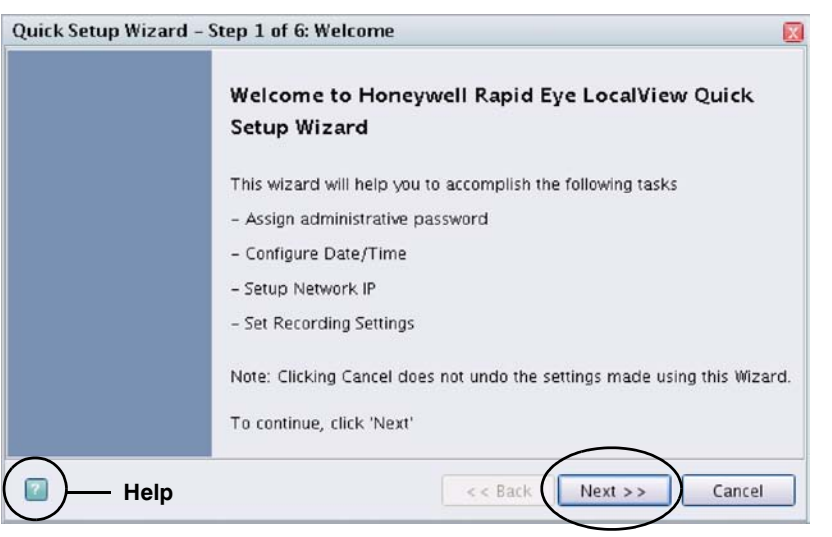

appears.

© 2009 Honeywell International Inc. All rights reserved. No part of this publication may be reproduced by any means without written permission from Honeywell. The information in this publication is believed to be accurate in all respects. However, Honeywell cannot assume responsibility for any consequences resulting from the use thereof. The information contained herein is subject to change without notice. Revisions or new editions to this publication may be issued to incorporate such changes.

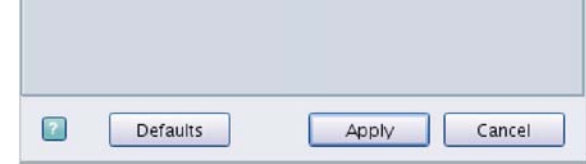

#### **[www.honeywellvideo.com](http://www.honeywellvideo.com/ )**

+1.800.796.CCTV (North America only) HVSsupport@honeywell.com

Document 800-02952V3 Rev A 11/09

### **8 Setting the Date, Time and Time Zone**

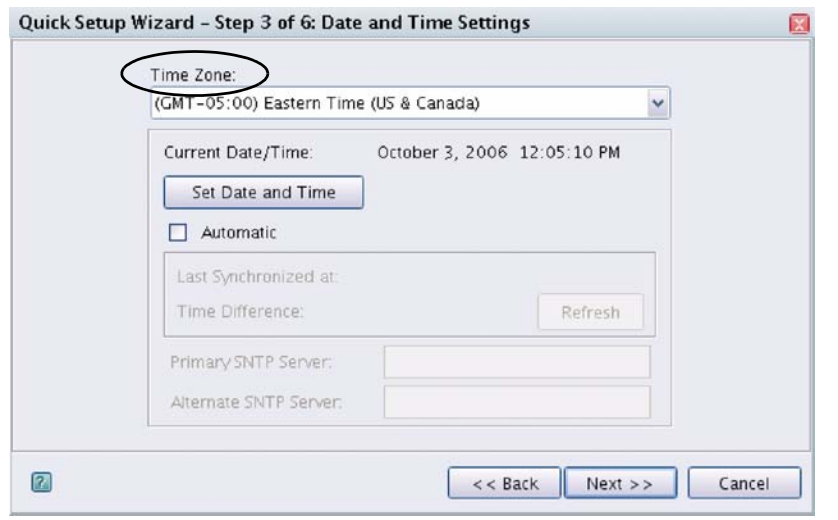

#### **Time Zone**

It is important to indicate the **Time Zone** in which the Multi-Media unit is installed, so that the date and time of the video are correct.

#### **Option: Automatic Time and Date**

On a network, the date and time of a Multi-Media unit can be set to **Automatic**, using SNTP. Your network administrator will know if SNTP is in use, and what to enter into the **Primary SNTP Server** text box that becomes available after the **Automatic** option is selected.

### <span id="page-1-0"></span>**9 Network Settings**

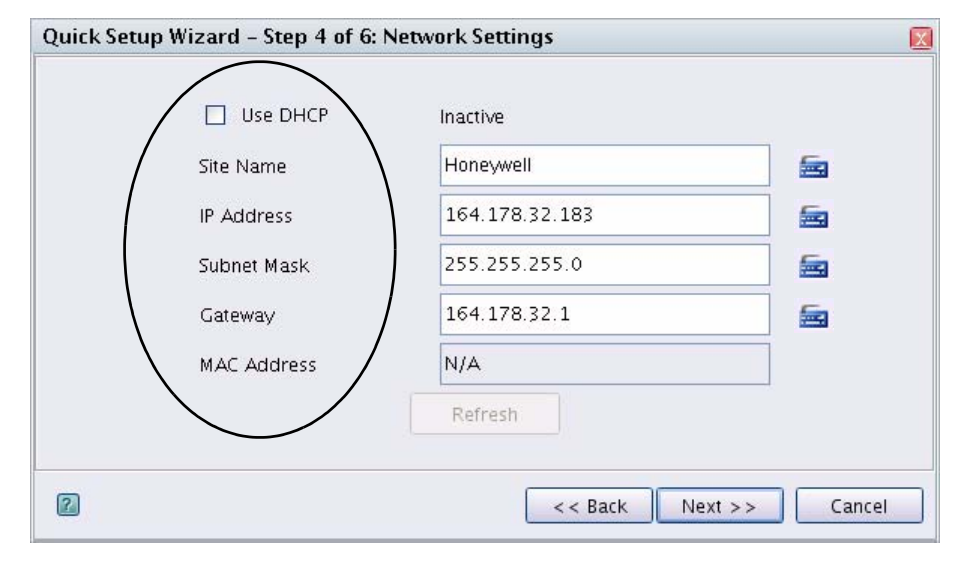

#### **Standalone LocalView**

If the Multi-Media unit is not connected to a network, *leave the fields blank*  in step 4 of the Quick Setup Wizard and then click **Next**.

#### **Using a Network Connection**

Enter a name for the unit using the **Site Name** text box. Your network administrator will know whether **DHCP** should be used, or if a network address for the unit needs to be input. For Network Address Translation (NAT, the use of one IP address for many units), enter the Internet router's inside IP address into the Gateway text box. Click the keyboard icon  $(\equiv)$  to open the virtual keyboard for each one of these fields and enter the appropriate information.

### **10 Recording Settings**

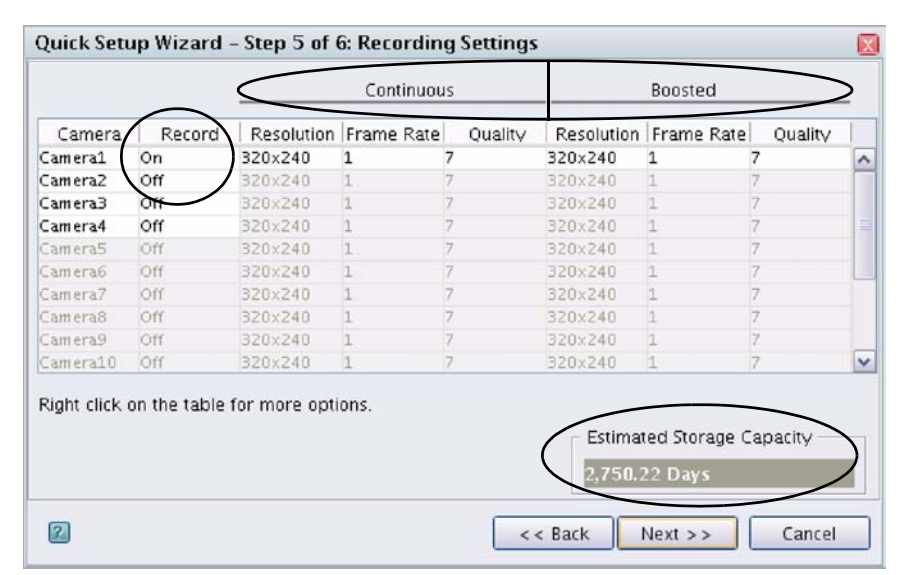

#### **Recording Continuous Video**

Connected cameras are detected automatically when the unit is powered or re-booted. Cameras are listed in a table. To record video, click the cell in the **Record** column for a camera and select **On**. Video from that camera is recorded using the settings in the Continuous **Resolution**, **Frame Rate** and picture **Quality** columns. Click a cell to change the **Resolution**, **Frame Rate** or **Quality** values.

#### **Boosted Video Recording**

Set the Boosted recording settings to higher values than those for Continuous recording. While monitoring video, an operator can then boost the video recording settings as needed.

#### **Optimization**

When setting values for Continuous recording, monitor the **Estimated Storage Capacity** value to ensure that the length of the video archive meets the needs of your organization.

On units with many cameras, inputting very high values on every camera can produce suggestions for maximizing the performance of the unit. See the image below. There can be more than the two Option buttons, depending on the number of cameras you are using.

#### **Automatic DSP Performance Maximization**

This dialog allows you to quickly configure the Remote Unit to a simple, basic setup.

To setup the Remote Unit you can choose one of the following methods:

1. You may close this dialog and manually readjust the recording settings of the other cameras to balance the DSP bandwidth utilization. Specifically this would be done on the resolution or the frame rate (or both) for the cameras.

2. Select one of the automatic options below which will set the parameters for all enabled cameras in the system. Note that this will turn on recording for all enabled cameras. If this is not desired, then manual adjustment must be applied.

Option 1 Set all cameras to 704x480 resolution at 30 frames per second

Option 2 Set all cameras to 640x480 resolution at 30 frames per second

Do not show this dialog automatically. (Will beep instead).

Manual Close this dialog and continue with Manual Adjustment only.

### **11 The Report of the Wizard's Activity**

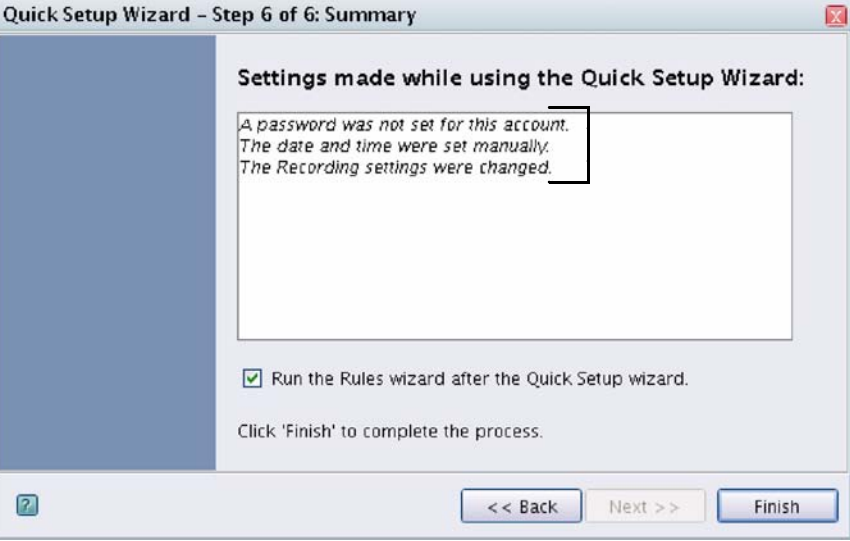

Before finishing the Quick Setup Wizard, you have the option of running the Rules Wizard. The Rules Wizard is used to automate Boosted recording and is explained in the LocalView online Help. Click **Finish** to close the Quick Setup Wizard.

### **Access to the Quick Setup Wizard**

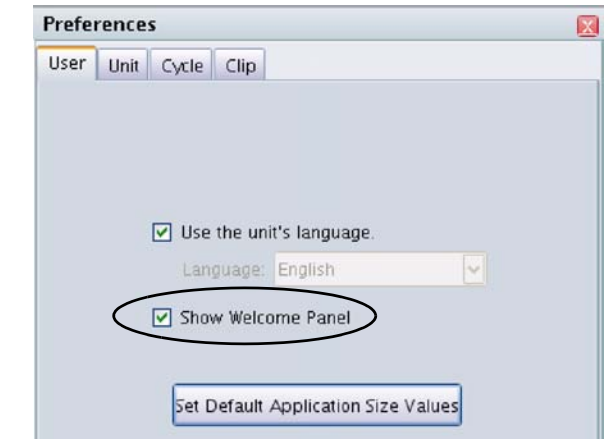

The **Quick Setup** button (and the Welcome to LocalView window) are hidden when the **Do not show this dialog again** check box is selected (see *[5 Welcome to LocalView](#page-0-0)*). To make the **Quick Setup** button available again, select the **Show Welcome Panel** option in the User Preferences of LocalView. You can then run the Quick Setup Wizard after logging on to LocalView.

# **Honeywell**